Im Support suchen Suchtipps Erweiterte Suche Stichwörter oder Seriennummer eingeben

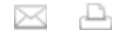

## iPhone 2.1 Software: Kurzanleitung zum Einrichten eines Exchange ActiveSync Accounts

**Zuletzt geändert:** 16 Oktober, 2008 **Artikel:** HT2480

## **Zusammenfassung**

Dieser Artikel erläutert, wie Sie in nur wenigen Schritten einen Exchange ActiveSync Account auf ihrem iPhone oder iPod touch einrichten können.

**Betroffene Produkte** 

iPhone, iPod touch, iPhone 3G, iPod touch (2nd generation)

- 1. Um einen Exchange Account zu Ihrem iPhone oder iPod touch hinzuzufügen, tippen Sie auf "Einstellungen", dann auf "E-Mail, Kontakte, Kalender", dann auf "Account hinzufügen", und dann auf "Microsoft Exchange". Beachten Sie, dass Sie nur einen Exchange Account pro Gerät einrichten können.
- 2. Geben Sie im nächsten Bildschirm Ihre vollständige E-Mail-Adresse, Ihre Domain, Ihren Benutzernamen, Ihr Kennwort und eine beliebige Beschreibung ein. Fragen Sie den Administrator Ihres Exchange-Servers, wenn Sie sich bei der Domain unsicher sind. Wenn Sie Ihre Ordnerliste nicht anzeigen oder keine E-Mails senden oder empfangen können, lassen Sie das Feld für die Domain frei.

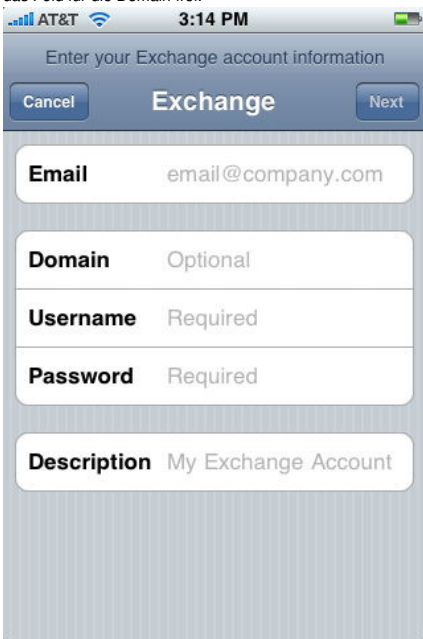

3. Ihr iPhone (bzw. iPod touch) wird nun versuchen, den Exchange-Server mithilfe des Autodiscovery-Dienstes von Microsoft zu finden. Wenn der Server nicht gefunden werden kann, wird der folgende Bildschirm angezeigt. Geben Sie die vollständige Adresse des Front-End-Exchange-Servers im Feld "Server" ein. Wenden Sie sich an den Administrator Ihres Exchange-Servers, wenn Sie sich bei der Adresse unsicher sind.

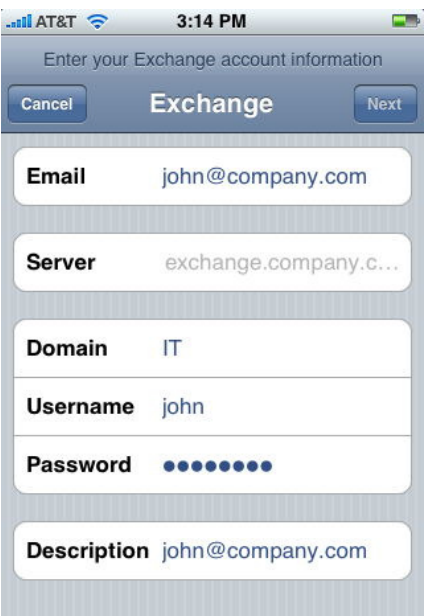

Ihr iPhone bzw. iPod touch wird versuchen, eine gesicherte (SSL-) Verbindung zu Ihrem Exchange-Server aufzubauen. Wenn dies nicht möglich ist, versucht das Gerät, eine Verbindung ohne SSL aufzubauen. Wenn Sie die SSL-Einstellungen überschreiben möchten, rufen Sie die "Einstellungen" auf, dann "E-Mail, Kontakte, Kalender", wählen Sie Ihren Exchange Account aus, tippen Sie auf "Accountinfo" und schalten Sie den Regler "SSL verwenden" um.

Nach der erfolgreichen Verbindung zum Exchange-Server werden Sie ggf. aufgefordert, den Code Ihres Geräts zu ändern, um die auf Ihrem Server eingerichteten Richtlinien zu erfüllen.

4. Wählen Sie aus, welche Datenart(en) Sie synchronisieren möchten: E-Mail, Kontakte und/oder Kalender. Beachten Sie, dass standardmäßig nur die E-Mails der letzten 3 Tage synchronisiert werden. Um weitere E-Mails zu synchronisieren, rufen Sie "Einstellungen" auf, dann "E-Mail, Kontakte, Kalender", wählen Sie Ihren Exchange Account aus, und klicken Sie auf "Mail: Zu synchronis. Tage".

Beachten Sie, dass nach dem Konfigurieren eines Exchange ActiveSync Accounts alle vorhandenen Kontakte und Kalenderdaten auf dem iPhone bzw. iPod touch überschrieben werden. Außerdem werden die Kontakte und Kalender nicht länger mit iTunes auf Ihrem Computer synchronisiert. Sie können aber weiterhin Ihr iPhone bzw. Ihren iPod touch per Funk mit den MobileMe Diensten synchronisieren.

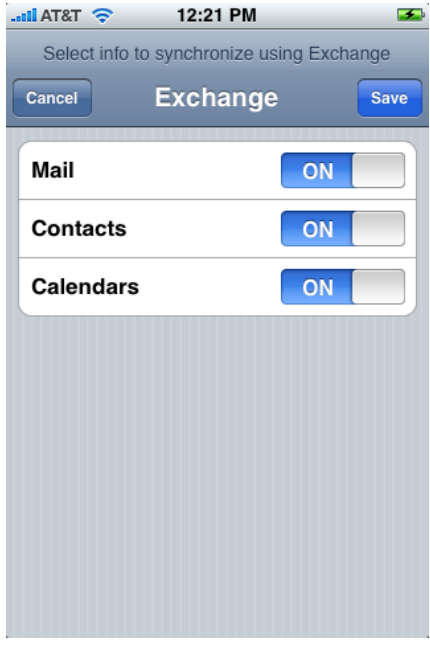

## **Zusätzliche Informationen**

iPhone Supportseite für Unternehmen

- Handbuch: iPhone und iPod touch Einsatz in Unternehmen
- Einrichten eines Servers für Firmen-E-Mails für iPhone und iPod touch
- Microsoft Exchange Daten werden nicht mit dem Gerät synchronisiert, nachdem der Microsoft Exchange Account konfiguriert wurde
- iPhone 2.0 Software: Fehlerbehebung bei Problemen mit der "Push"-Funktion von Exchange ActiveSync auf iPhone oder iPod touch

**Important:** Informationen zu Produkten, die nicht von Apple hergestellt wurden, werden zu Informationszwecken zur Verfügung gestellt und stellen keine Empfehlung oder Billigung seitens Apple dar. Für weitere Informationen wenden Sie sich bitte an den Hersteller.